# **Instructions for Zoom**

Thank you for registering for a NYSNA Labor Education workshop!

Because we will be using Zoom for our workshops, and due to the interactive nature of the class, we strongly encourage you to use a personal computer or tablet.

It is possible to attend via a mobile device or to dial-in from a landline, but this will make it harder for you to receive the information we share in the zoom chat, or to view the screen where we will share slides, videos and other audiovisual media.

The following instructions detail the steps you must take to attend and successfully participate in the workshop.

# **A few days before your workshop**

- $\checkmark$  From the computer you will be using to attend the workshop, click on the following link to download the required Zoom software<https://zoom.us/support/download>
- $\checkmark$  Test your computer's audio (microphone and speakers). You can use this Zoom test meeting tutorial to ensure your audio is workin[g https://support.zoom.us/hc/en-us/articles/115002262083](https://support.zoom.us/hc/en-us/articles/115002262083)
- $\checkmark$  Consider finding headphones that connect to your computer. This improves the quality of sound when you speak in the workshop.
- Familiarize yourself with the software. Watch this [brief tutorial](https://youtu.be/qsy2Ph6kSf8) [\(https://youtu.be/qsy2Ph6kSf8\)](https://youtu.be/qsy2Ph6kSf8) on how to login to the workshop on Zoom.

## **Day of your workshop**

- $\checkmark$  Prepare to log-on a few minutes before your class starts.
- $\checkmark$  Get your computer set up by signing into the Zoom session early via the link provided. You may be placed in a "waiting room" until the presenter is ready to start – the moderator will automatically grant you access.
- $\checkmark$  Make sure you are comfortable, have a drink, something to snack on, and limit potential distractions as much as possible.
- $\checkmark$  Listen to the Zoom instructions given at the beginning of each workshop.
- $\checkmark$  Use your headphones, and please remember to mute yourself (or to be muted by the Zoom host) unless you are speaking. Background noise is disruptive for everyone, yourself included!
- $\checkmark$  Be prepared to rename yourself. Sometimes you may log in and appear as "iPhone" or with your cell. Your zoom name is what is used for attendance, so we need your full name. You will need to manually rename yourself in that case. See *How to rename yourself instructions* below.
- $\checkmark$  Your participation is crucial to your learning please be sure to ask questions, make comments and actively listen. To ensure democratic and equal participation, please be prepared to **raise your virtual hand**, and use/contact staff via the chat box with any questions or concerns you may have. See *Providing nonverbal feedback during meetings (participants)* below.

## **Common connection problems**

- I don't know what to do with the zoom link I received via my email. Review this tutorial on joining a meeting <https://support.zoom.us/hc/en-us/articles/201362193>
- My video isn't working <https://support.zoom.us/hc/en-us/articles/202952568-My-Video-Camera-Isn-t-Working>
- My audio (microphone or speakers) isn't working. Test your audio [https://support.zoom.us/hc/en](https://support.zoom.us/hc/en-us/articles/201362283-Testing-computer-or-device-audio)[us/articles/201362283-Testing-computer-or-device-audio](https://support.zoom.us/hc/en-us/articles/201362283-Testing-computer-or-device-audio)

#### **How to rename yourself**

#### **On computer**

**Step 1:** When in a meeting, click on '**Participants**' at the bottom of your screen in the calling bar.

**Step 2:** Hover the mouse pointer above your name until you see the option to select '**More**'.

**Step 3:** Once you see it, click on it and select Rename.

**Step 4:** Enter your desired name in the text field and click on '**Ok**' to confirm your selection.

#### **On Phone**

**Step 1:** During the meeting, tap on '**Participants**' to bring up the list of participants in your meeting. **Step 2:** Now find and select your name from the list and tap on it. **Step 3:** Select '**Rename**' and enter your desired new name in the text fields to change your name.

## **Providing nonverbal feedback during meetings (participants):**

If you have recently upgraded your Zoom (since January 2021), all the non-verbal reactions are clustered together under the smiley-face "reactions" button on the bottom of your screen, which is where the raise hand icon now is to be found as well.

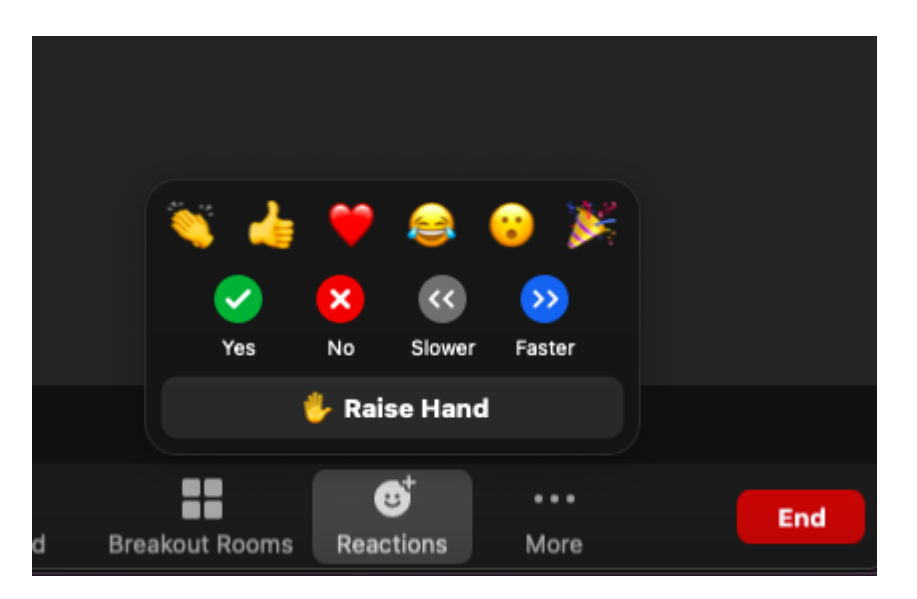

If you've not had a chance to upgrade, the raise hand icon is under participants (see below full list) which is separate from the 'reactions' button on the bottom of your screen (smiley face) where you find the thumps up and clap reactions.

## Providing nonverbal feedback during meetings (participants)

To provide nonverbal feedback to the host of the meeting:

- 1. Join a Zoom meeting as a participant.
- 2. Click the Participants button.

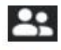

3. Click one of the icons to provide feedback to the host. Click the icon again to

remove it.

Note: You can only have one icon active at a time.

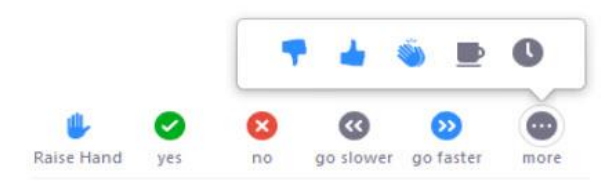

- Raise Hand / Lower Hand
- · yes
- $\cdot$  no
- · go slower
- · go faster
- Additional icons are available by clicking the more button:
	- · agree
	- · disagree
	- $\bullet$  clap
	- · need a break
	- $\bullet$  away